# 知財教育e-Learning 受講の手引き

#### (1) 知財GPホームページにアクセスします。

(トップページURL:http://web.sapmed.ac.jp/chizai/indexgp.html)

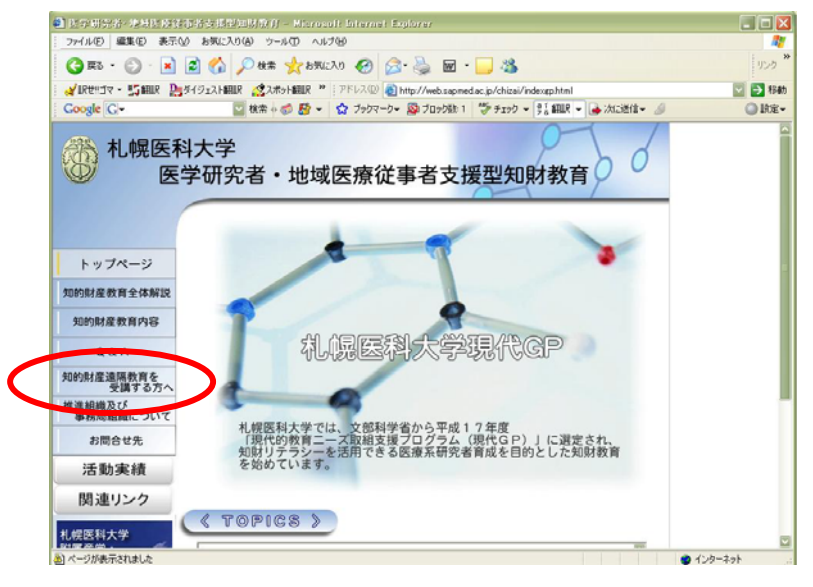

「医学研究者・地域医療従事者支援型知財教育」

(http://web.sapmed.ac.jp/chizai/indexgp.html)にアクセスし、[知的財産遠隔教 育を受講する方へ]をクリックします。

## (2) ログインページにジャンプします。

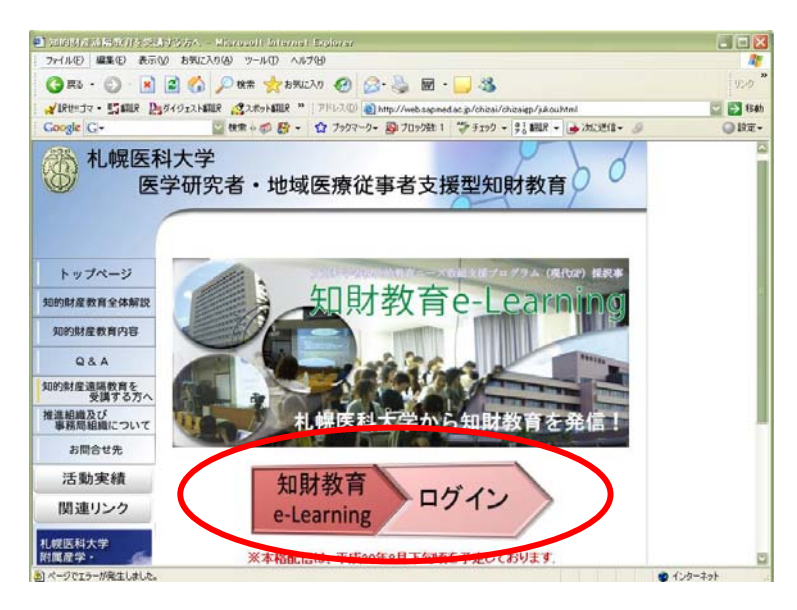

[知財教育e-Learningログイン]ボタンをクリックし、知財教育e-Learningのログイ ンページにジャンプします。

## (3) ログインします。

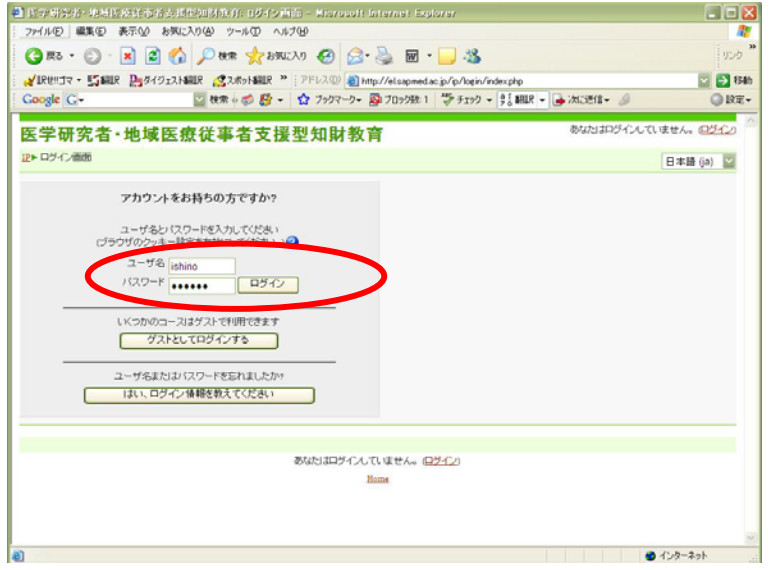

ログイン画面を開いたら、[ユーザ名][パスワード]を入力し、[ログイン]ボタンを ーーーー …… ここ…… ここ、<br>| 押すか、[Enter]キーを押します。※このページを「お気に入り(ブックマーク)」に 登録すると便利です。

## (4) コースを登録します。 一1

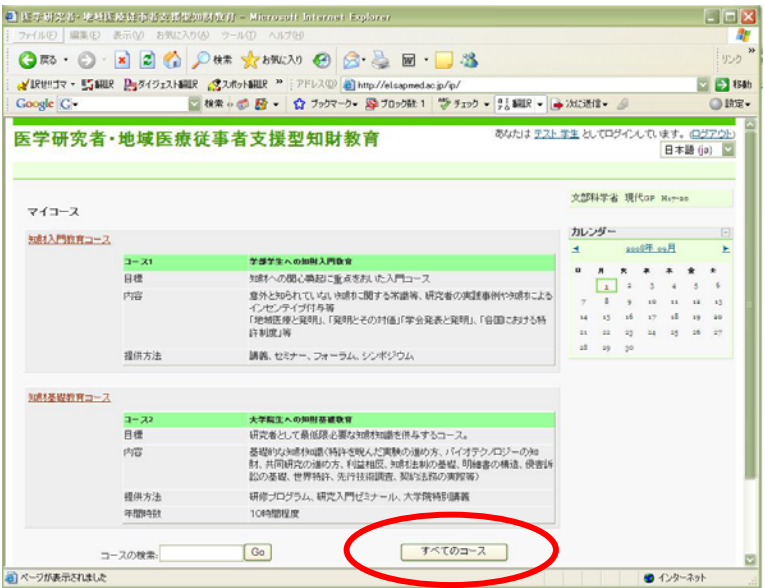

トップページに、既に登録済みのコースが表示されます。すべてのコースを表示 する場合は、[すべてのコース]ボタンをクリックします。

## (5) コースを登録します。一②

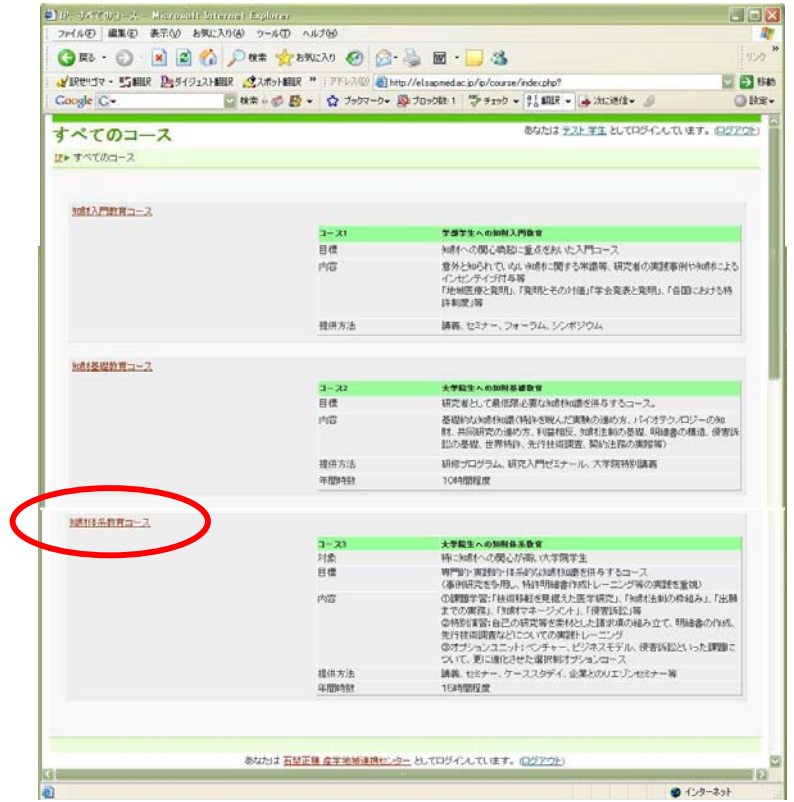

コース一覧([知財入門教育コース][知財基礎教育コース][知財体系教育コー ス])が表示されたら、受講するコース名をクリックします。※ここでは[知財体系 教育コース]を選択します。

# (6) コースを登録します。 - 3

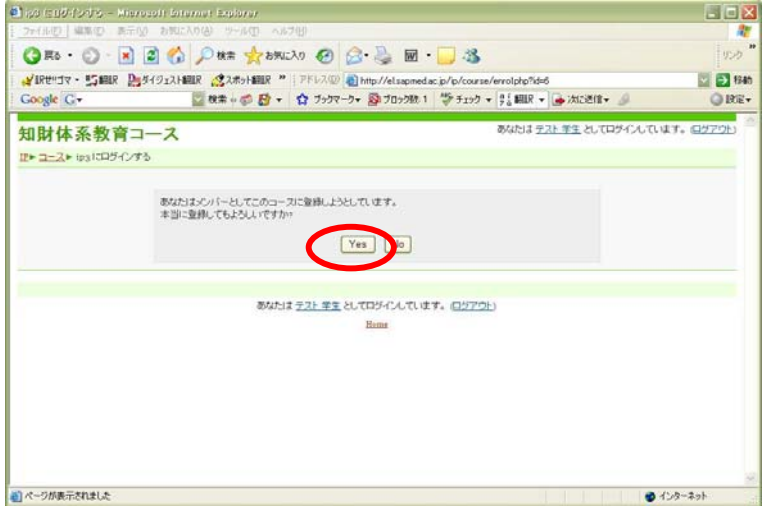

確認メッセージが表示されたら、[Yes]をクリックし、コースの登録を完了します。

## (7) 講義を選択します。

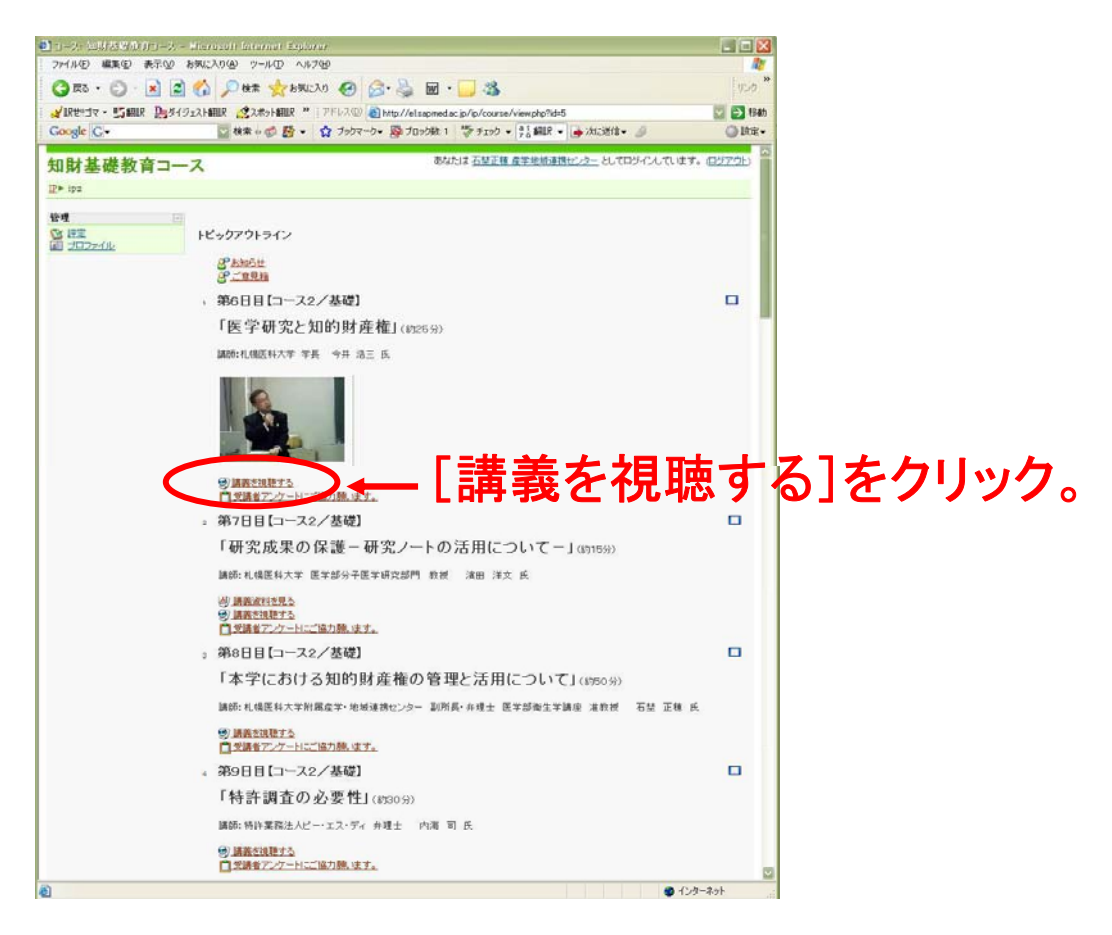

トピック一覧が表示されたら、[講義を視聴する]メニューをクリックし、講義画面 を表示します。

## (8) mediasiteにログインします。

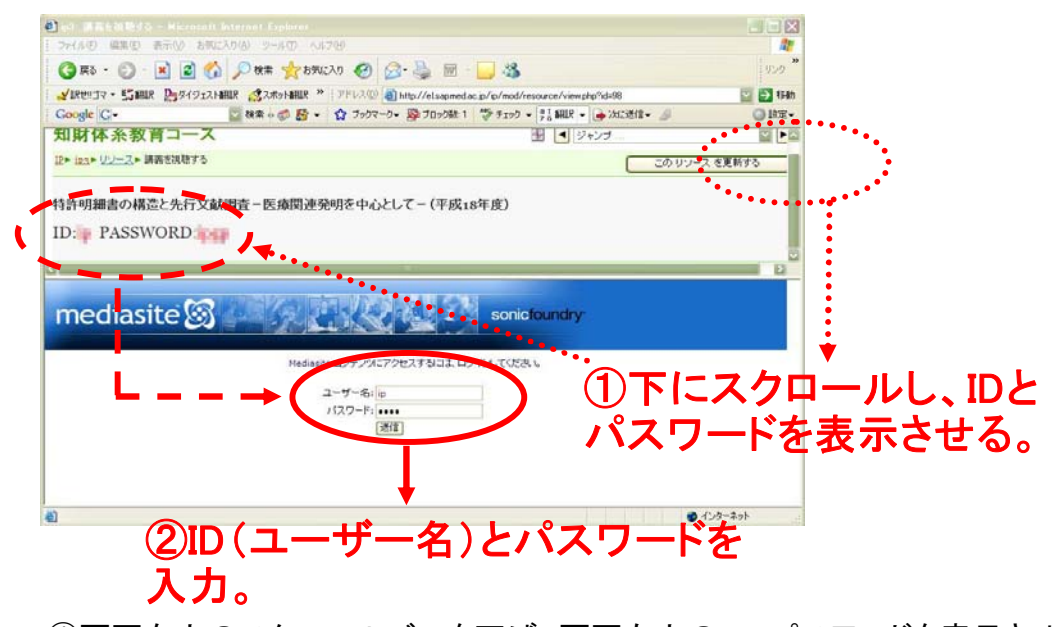

①画面右上のスクロールバーを下げ、画面左上のID、パスワードを表示させま す。 ②表示されたID([ユーザー名])と[パスワード]を、画面中央のボックスに入力 し、[送信]ボタンを押すか、[Enter]キーを押します。 ※パスワードは随時更新致します。最新のものを入力して下さい。

(9) 講義を視聴します。

~各ボタンの説明~

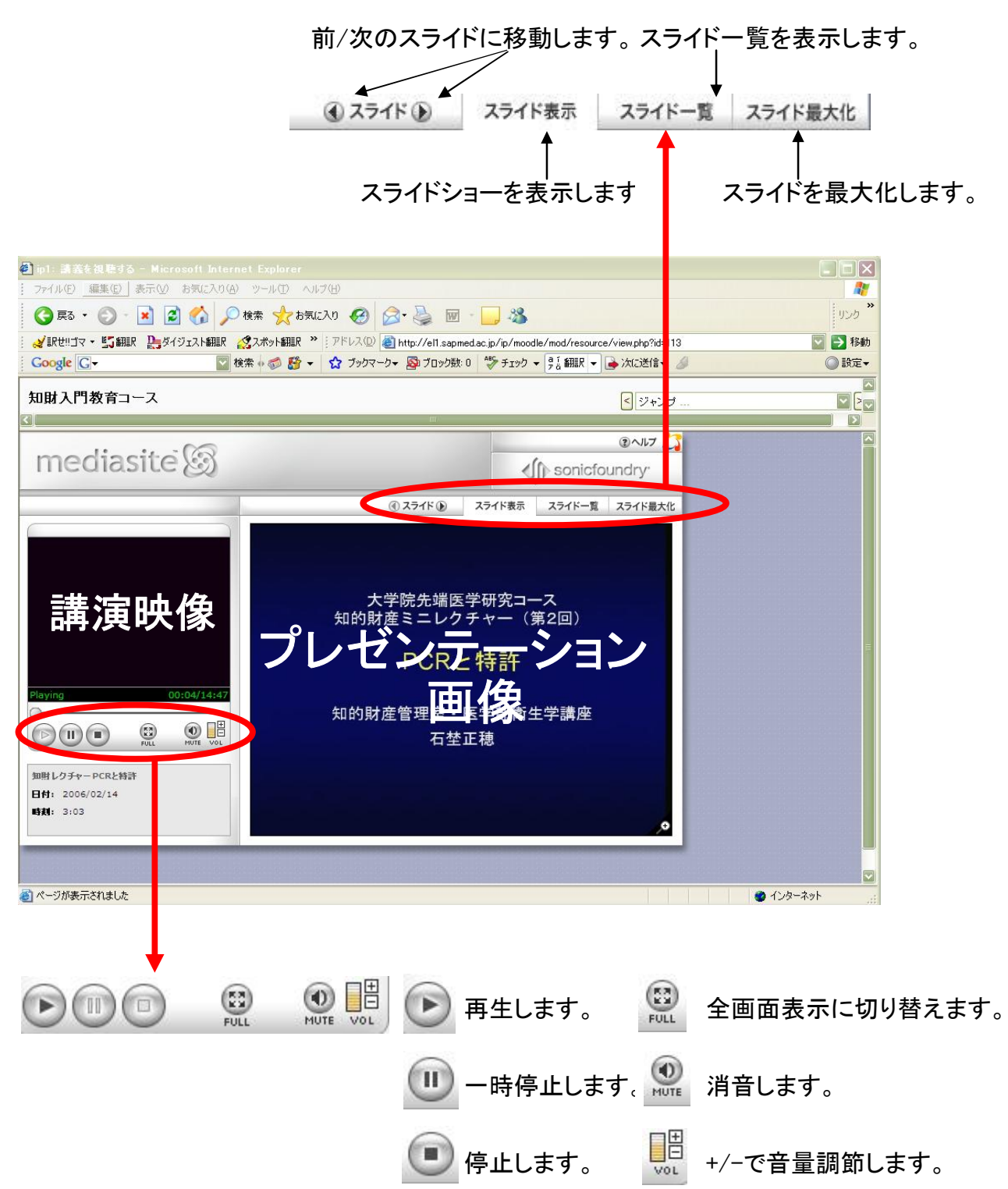

講義は、画面表示とともに自動的に再生されます。その他、各ボタンの操作につ いては、上記の通りです。

## (10) アンケートを選択します。

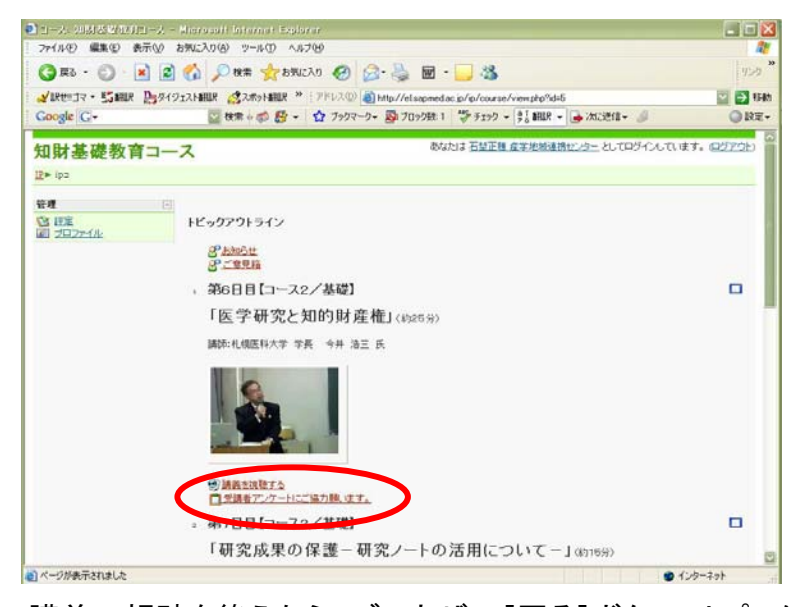

講義の視聴を終えたら、ブラウザの[戻る]ボタンでトピック一覧に戻り、トピック 内の[受講者アンケートにご協力願います。]メニューをクリックし、アンケート画 面を表示します。

※アンケート回答方法については「アンケート回答方法」をご参照ください。

#### (参考) パスワードを変更します-(1)

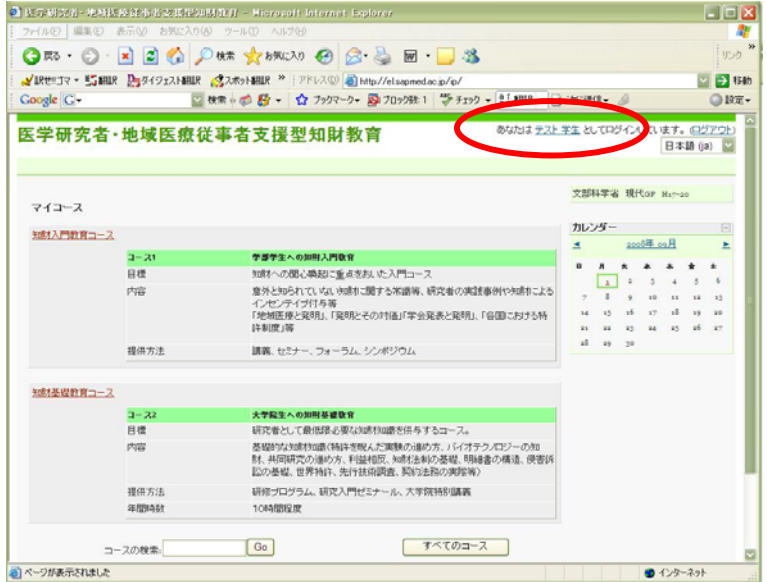

医学研究者・地域医療従事者支援型知財教育にログイン後、ユーザー名をク リックし、プロファイル画面を表示します。

#### パスワードを変更します-2

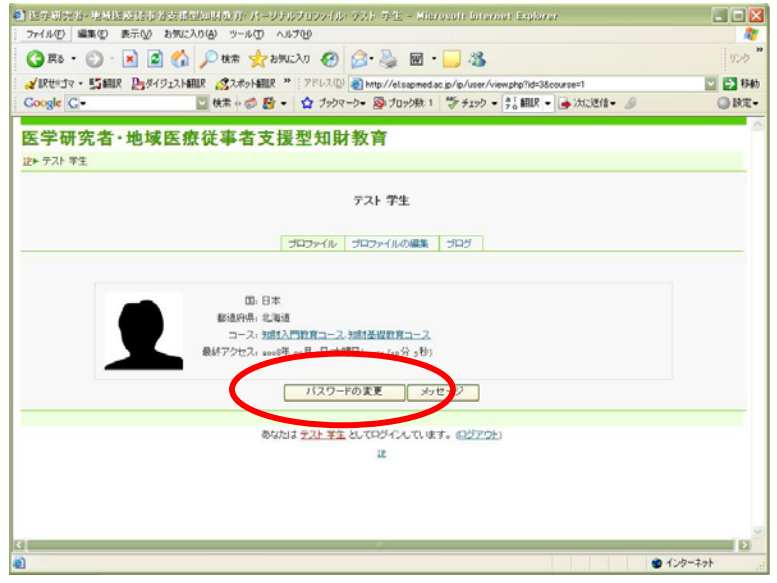

プロファイル画面が表示されたら、[パスワードの変更]ボタンをクリックします。

## パスワードを変更します-3

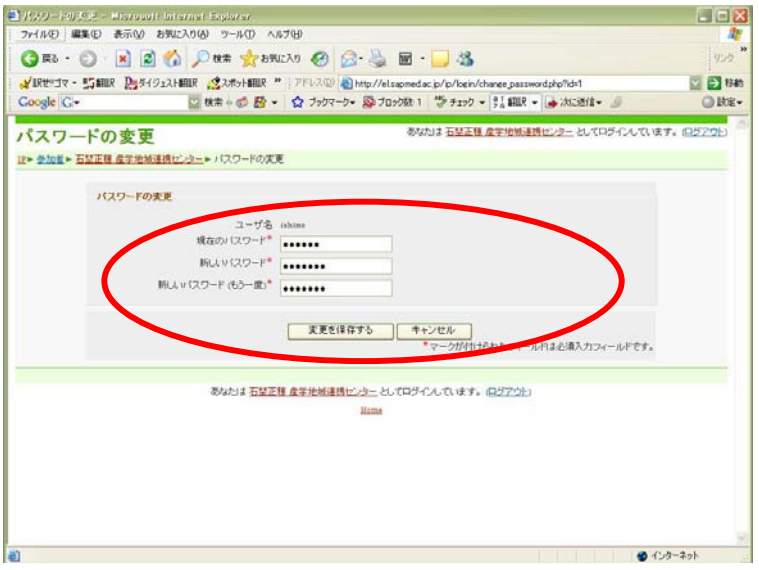

テキストボックス上段に[現在のパスワード]、中段・下段(確認用)に[新しいパス ワード]を入力し、[変更を保存する]ボタンを押すか、[Enter]キーを押します。

#### パスワードを変更します-4

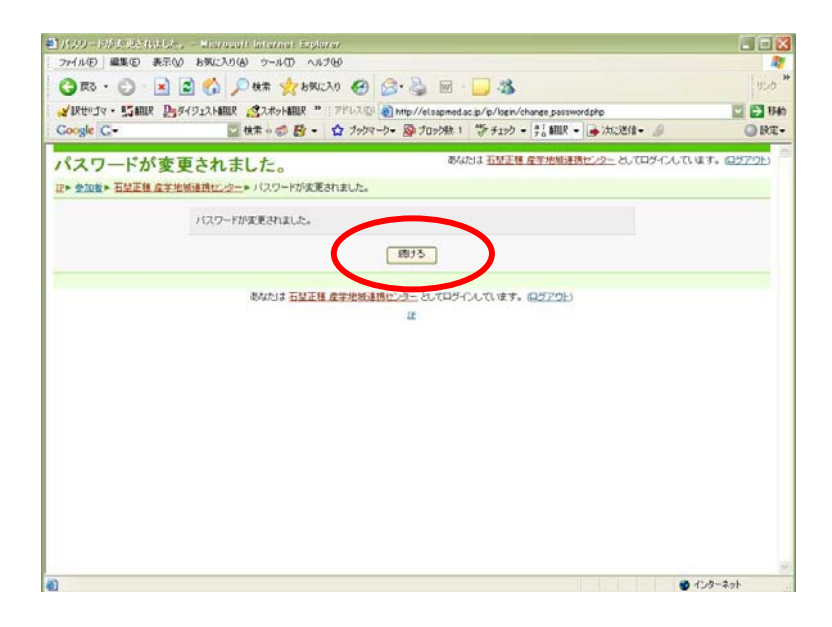

パスワードの変更が完了したら、[続ける]ボタンをクリックし、プロファイル画面に 戻ります。

#### パスワードを変更します-6

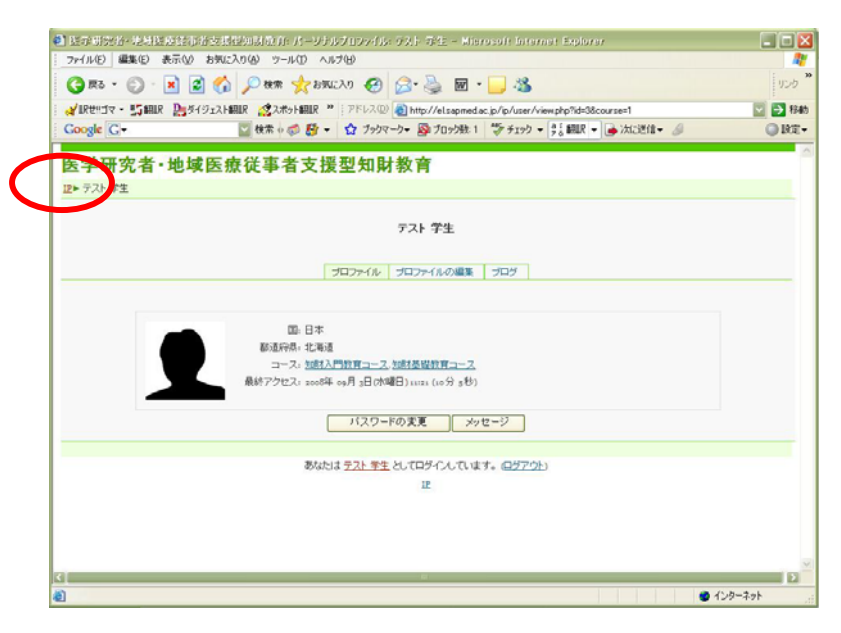

画面左上、[IP]をクリックし、コース一覧に戻ります。